# **RigExpert®**

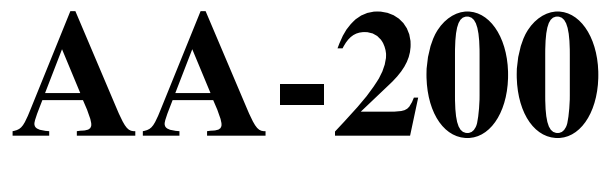

# **0.1 to 200 MHz**

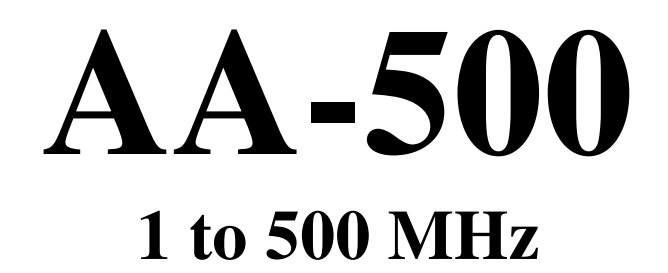

# **Antenna Analyzers**

**User's manual** 

# **Table of contents**

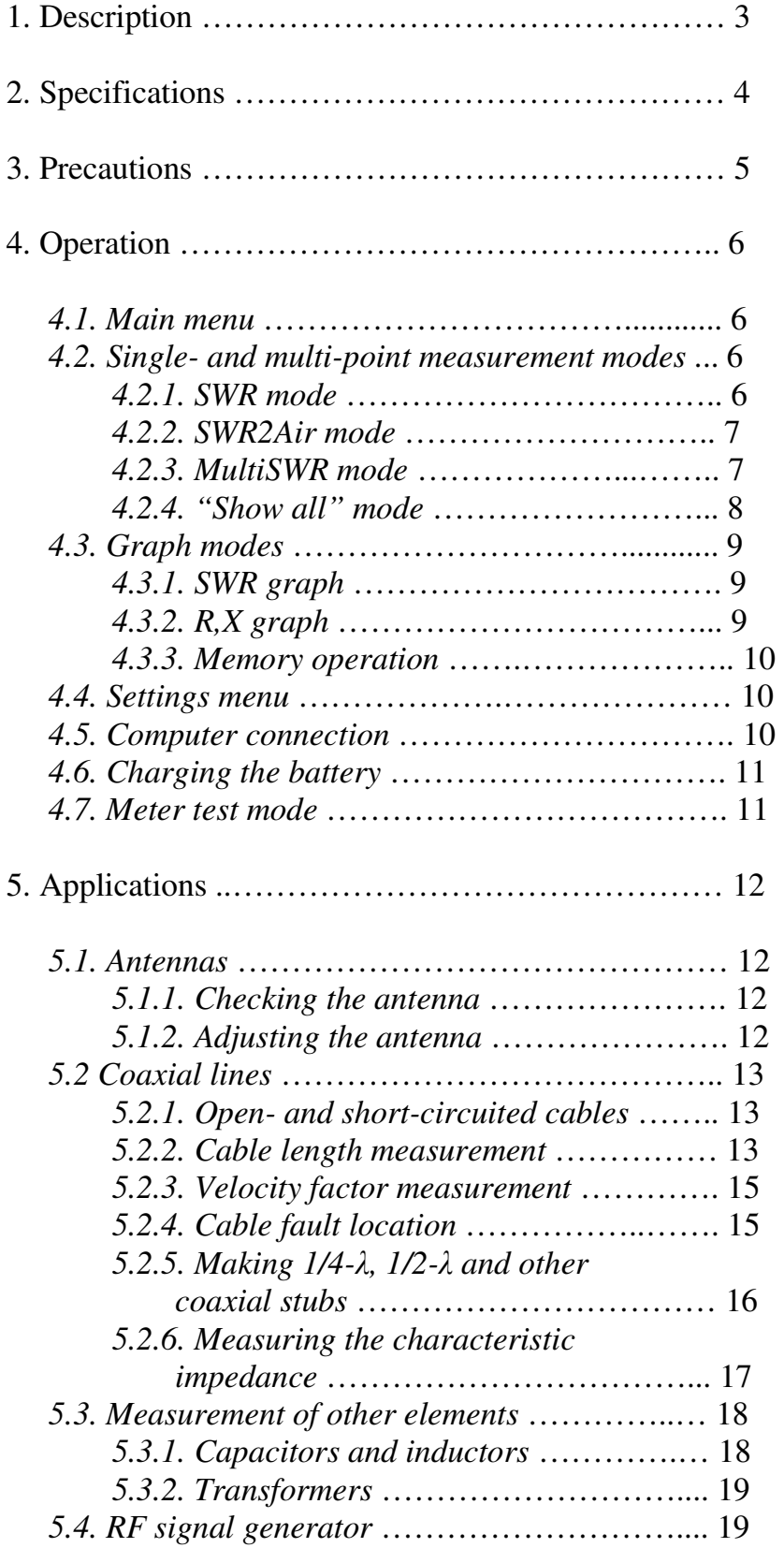

### **1. Description**

RigExpert AA-200/AA-500 are powerful antenna analyzers designed for testing, checking, tuning or repairing antennas and antenna feedlines.

Graphical SWR (Standing Wave Ratio) and impedance display are key features of these analyzers which significantly reduce the time required to adjust an antenna.

Easy-to use measurement modes, as well as additional features such as memory storage and connection to a personal computer, make the RigExpert AA-200/AA-500 attractive for professionals and hobbyists.

The new MultiSWR™ and SWR2Air™ [AA-200 only] modes are unique for these antenna analyzers.

The following tasks are easily accomplished by using RigExpert AA-200/AA-500:

- Rapid check-out of an antenna
- Tuning an antenna to resonance
- Comparing characteristics of an antenna before and after specific event (rain, hurricane, etc.)
- Making coaxial stubs or measuring their parameters
- Cable fault location
- Measuring capacitance or inductance of reactive loads

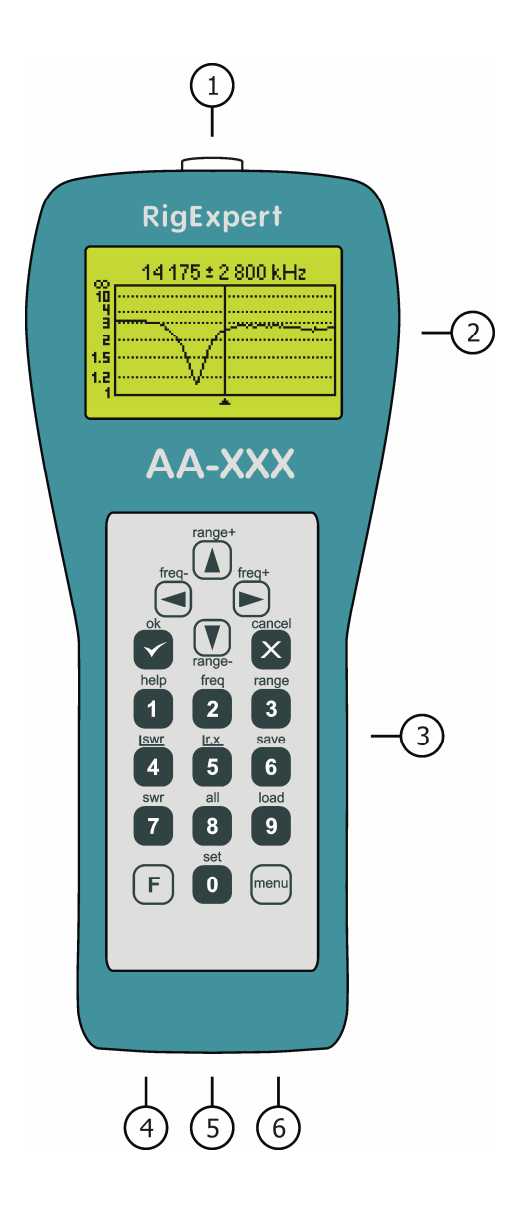

- 1. Antenna connector
- 2. LCD (Liquid Crystal Display)
- 3. Keypad
- 4. Charger connector (9-14V DC)
- 5. Power button
- 6. USB connector

### **2. Specifications**

Frequency range: AA-200: 0.1…200 MHz, AA-500: 1…500 MHz

Display modes:

- SWR at single or multiple frequencies
- SWR, R, X, Z, L, C at single frequency
- SWR graph
- R, X graph

*[RigExpert AA-500 displays absolute value of the reactance]* 

Single- and multi-frequency measurement:

- Frequency resolution: 1 kHz
- SWR-only mode: easily-readable bar
- SWR range: 1…10
- SWR display for 50 and 75 Ohm systems (AA-500: 50 Ohm only)
- R, X range: AA-200: 0…1000, -1000…1000 Ohm AA-500: 0…250, 0…250 Ohm

#### SWR and R, X graphs:

- 100 points plot
- Sweep width: AA-200: 0.01...200 MHz AA-500: 0.1…500 MHz
- Frequency resolution: 1 kHz
- SWR range: 1…10
- SWR display for 50 and 75 Ohm systems (AA-500: 50 Ohm only)
- R, X range: AA-200: 0…200, -200…200 Ohm
	- AA-500: 0…200, 0…200 Ohm
- 100 memories to store and recall graphs
- Presets for radio amateur bands

#### RF output:

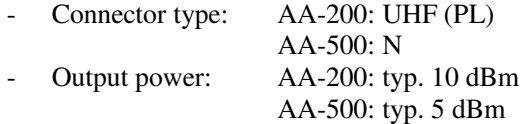

#### Power:

- 4.8V, 1800 mA·h, Ni-MH battery
- Max. 2 hours of continuous measurement
- Max. 2 days in stand-by mode
- External 9...14V, 200 mA charger
- Full charge time: 10…12 hours

#### Interface:

- 128x64 graphical LCD with backlit
- 6x3 keys on the water-proof keypad
- Multilingual menus and help screens
- USB connection to the personal computer

Dimensions: 23x10x5.5 cm (9x4x2") Operating temperature: 0…40 °C (32…104 °F) Weight: 650g (23 Oz)

# **3. Precautions**

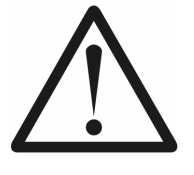

Never leave the analyzer connected to your antenna after you finished operating it. Occasional lightning strikes or nearby transmitters may permanently damage it.

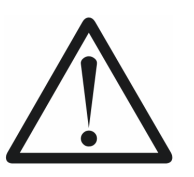

Never connect the analyzer to your antenna in thunderstorms. Lightning strikes as well as static discharge may harm it.

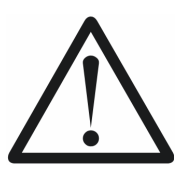

Never inject RF signal into the analyzer. Do not connect it to your antenna if you have active transmitters nearby.

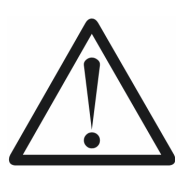

Avoid static discharge while connecting a cable to the analyzer. It is recommended to ground the cable before connecting it.

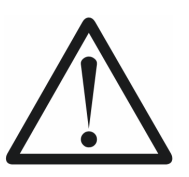

Do not leave the analyzer in active measurement mode when you are not actually using it. This may cause interference to nearby receivers.

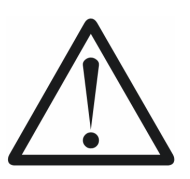

If using a personal computer, first connect the cable to the antenna connector of the analyzer. Then plug the analyzer to the computer USB port. This will protect the analyzer from static discharges.

# **4. Operation**

# *4.1. Main menu*

The on-screen menu system of the AA-200/AA-500 Antenna Analyzer provides a simple but effective way to control the entire device.

Once the analyzer is turned on, a *Main menu* appears on the LCD:

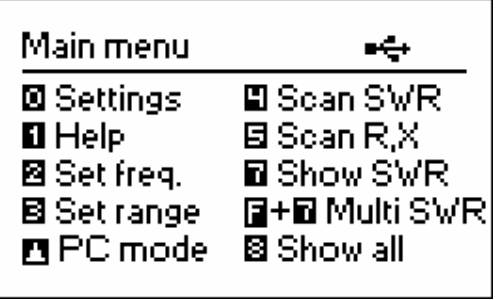

The *Main menu* contains a brief list of available commands. By pressing keys on the keypad, you may enter corresponding measurement modes, set up additional parameters, etc.

There are three icons which are displayed in the top-right corner of the *Main menu* screen:

- The *USB icon* is displayed when the analyzer is plugged to a personal computer;
- The *charging indicator* shows if an external charger is connected to the analyzer;
- The *low battery* indicator flashed when the battery has to be urgently charged.

AA-200/AA-500 Antenna Analyzers are self-documenting: this means that pressing the 1 key will bring a help screen with a list of available keys for the current mode.

# *4.2. Single- and multi-point measurement modes*

In single-point measurement modes, various parameters of antenna or another load are measured at a given frequency. In multi-point modes, several different frequencies are used.

# *4.2.1. SWR mode*

The *SWR mode* (press the 7 key in the *Main menu*) displays the SWR bar as well as the numerical value of this parameter:

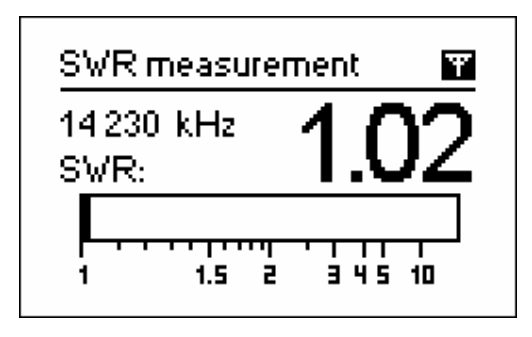

Set the desired frequency (the  $2$  key) or change it with left or right arrow keys.

Press the ok key to start or stop measurement. The flashing antenna icon in the topright corner indicates when the measurement is started.

You may activate or deactivate audio indication of SWR by pressing the  $\bullet$  key. In this mode, beeps of different length correspond to different values of the measured SWR.

Pressing the 1 key will show a list of other useful commands.

# *4.2.2. SWR2Air mode [AA-200 only]*

The RigExpert AA-200 Antenna Analyzer presents the new *SWR2Air* mode which is designed to help in adjusting antennas connected via long cables.

This usually involves two persons; one adjusting the antenna and the other shouting out the SWR value as it changes at the far end of the feedline.

There is an easier way to do the same job by using the *SWR2Air* mode. The result of SWR measurement is transmitted on a user specified frequency where it can be heard with a portable HF or VHF FM radio. The length of audio signal coming from the loudspeaker of the portable radio depends on the value of measured SWR.

The *SWR2Air* mode is activated by pressing the  $\bf{F}$  +  $\bf{OK}$  combination in the *SWR measurement* screen.  $\mathbf{F} + \mathbf{2}$  allows setting the frequency to tune the receiver to.

# *4.2.3. MultiSWR mode*

RigExpert AA-200/AA-500 Antenna Analyzers have a unique ability to display SWR for up to five different frequencies at a time.

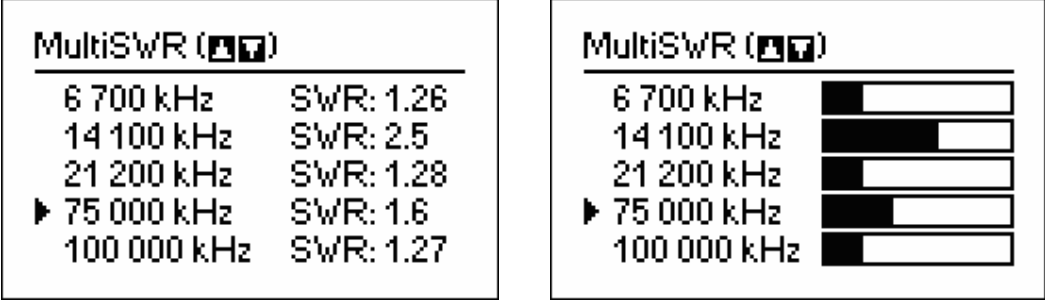

You may use this feature to tune multi-band antennas. Use the up and down cursor keys to select a frequency to be set or changed. Press the 0 key to switch between SWR bars and numerical representation of these parameters.

### *4.2.4. "Show all" mode*

The *Show all* mode (the 8 key) will show various parameters of a load on a single screen. Particularly, SWR, |Z| (magnitude of impedance) as well as its active (R) and reactive (X) components are shown. Additionally, corresponding values of inductance (L) or capacitance (C) are displayed:

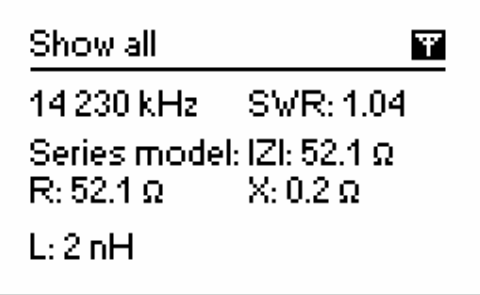

*[Please notice that RigExpert AA-500 displays absolute value of the reactance, |X|.]* 

For this this mode, you may choose either *series* or *parallel* model of impedance of a load through the *Settings* menu:

• In the series model, impedance is expressed as resistance and reactance connected in series:

$$
Z = R + jX
$$

• In the parallel model, impedance is expressed as resistance and reactance connected in parallel:

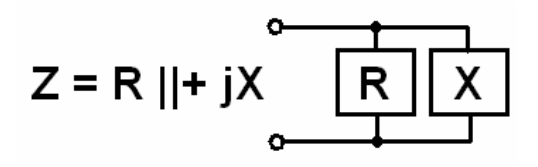

### *4.3. Graph modes*

A key feature of RigExpert AA-200/AA-500 Antenna Analyzers is ability to display various parameters of a load graphically. Graphs are especially useful to view the behavior of these parameters over the specified frequency band.

# *4.3.1. SWR graph*

In the *SWR graph* mode (press the 4 key in the *Main menu*), values of the Standing Wave Ratio are plotted over the specified range:

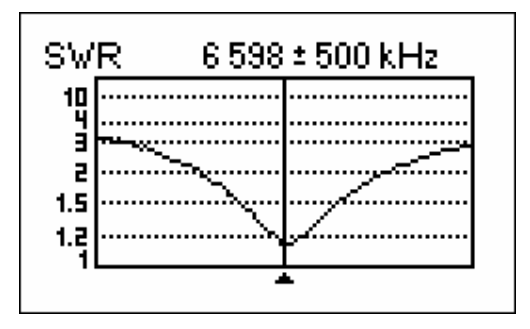

You may set the center frequency (the 2 key) or scanning range (the 3 key). By using the arrow keys, these parameters may be increased or decreased.

Press the ok key to refresh the graph.

The **0** key opens a list of radio amateur bands to set the required center frequency and scanning range quickly. Also, you may use this function to see the whole frequency range supported by the analyzer.

Press the 1 key to access the list of additional commands for this mode.

# *4.3.2. R,X graph*

In the *R,X graph* mode (press the 5 key in the *Main menu*), values or R (active part of the impedance) and X (reactive part) are plotted as solid and dotted lines, respectively.

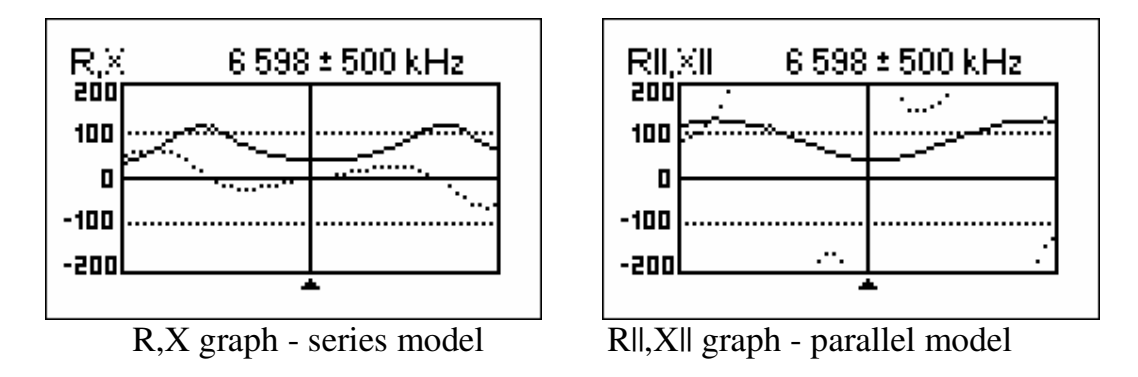

In these graphs, positive values of reactance  $(X)$  correspond to inductive load, while negative values correspond to capacitive load. Please notice the difference in the plots when the series or parallel model of impedance is selected through the *Settings* menu.

*[Please notice that RigExpert AA-500 displays absolute value of the reactance, |X|.]* 

# *4.3.3. Memory operation*

In the *SWR graph* and *R,X graph* modes, you may choose to scan to memory (the 6 key). There are 100 memory slots available. Later, you may recall ( 9) the plots from the specified memory.

Additionally, the  $\mathbf{F} + \mathbf{9}$  combination opens the editor of memory slot names.

# *4.4. Settings menu*

The *Settings menu* (press the **0** key in the *Main menu*) contains various settings for the analyzer. Press 0 once again to access additional settings.

When setting a longer LCD backlit timer, please notice that the backlight discharges the battery quickly. It is recommended to keep the backlight turned off, when possible. The *Frequency correction* sub-menu allows correcting the internal VFO frequency (ppm *[parts per million]* units are used). The *Anti-RF* feature [AA-500 only] may be used to increase RF immunity (for instance, in case of active transmitters located nearby).

# *4.5. Computer connection*

RigExpert AA-200/AA-500 Antenna Analyzers may be connected to a personal computer for displaying measurement results on its screen, taking screen shots of the LCD, as well as for updating the firmware.

A conventional USB cable may be used for this purpose. The supporting software is located on the supplied CD. After installing from the CD, please see the *Software Manual* for details.

# *4.6. Charging the battery*

Use the supplied DC adapter or any other 9…14V DC source as an external charger for the built-in Ni-MH battery. A car lighter cable may be used for this purpose.

You may have the charger connected while operating the analyzer. However, this will have almost no effect if the LCD backlight is turned on and/or one of the continuous measurement modes is active due to the heavy discharge rates during these operations.

If the analyzer is being used for the first time, perform a full 10 to 12-hour charging cycle.

When the battery is fully charged, it starts heating (instead of absorbing electric energy). It is a good idea to stop charging if the battery becomes warm. While it is safe to leave the charging mode for a long period of time, it is recommended to do this no more than 10 to 12 hours.

# *4.7. Meter test mode*

This mode is designed to check the RF output as well as two RF detectors of the analyzer. Enter the *Meter test* mode by pressing 3 in the second screen of the *Settings menu*. With no load at the antenna connector, the display should look like shown on the picture:

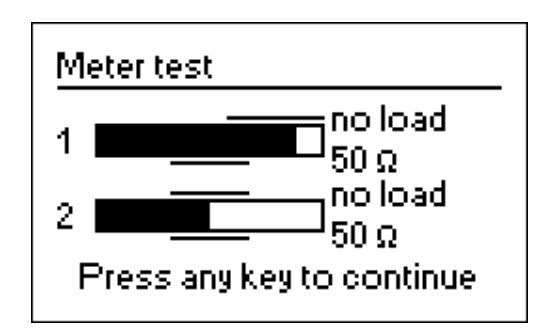

For the 50-Ohm load, the filled bars should stand at corresponding positions (notice the "no load" and "50  $\Omega$ " marks):

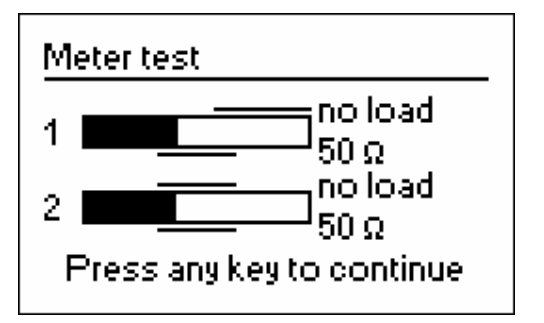

If the bars are not filled at all, the RF output stage or/and detectors are not working properly in the analyzer.

### **5. Applications**

## *5.1. Antennas*

### *5.1.1. Checking the antenna*

It is a good idea to check an antenna before connecting it to the receiving or transmitting equipment. The *SWR graph* mode is good for this purpose:

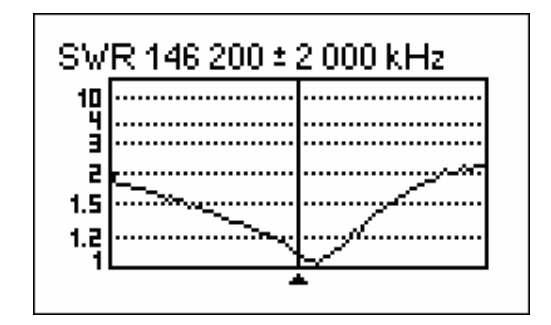

The above picture shows SWR graph of a vertical VHF antenna connected via a 40 m (131 ft) cable. The operating frequency is 146.2 MHz. The SWR at this frequency is about 1.1, which is acceptable.

The next screen shot shows SWR graph of a simple dipole antenna with a desired operating frequency of 14.1 MHz:

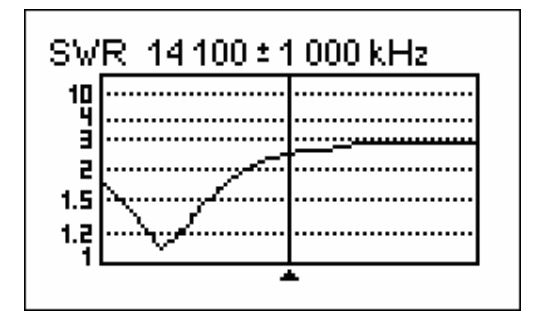

The actual resonant frequency is about 13.4 MHz, which is too far from the desired one. The SWR at 14.1 MHz is about 2.5, which is not acceptable in most cases.

# *5.1.2. Adjusting the antenna*

When the measurement diagnoses that the antenna is off the desired frequency, the analyzer can help in adjusting it.

Physical dimensions of a simple antenna (such as a dipole) can be adjusted knowing the actual resonant frequency and the desired one.

Other types of antennas may contain more than one element to adjust (including coils, filters, etc.), so this method will not work. Instead, you may use the *SWR mode* or the *Show all* mode to continuously see the results while adjusting various parameters of the antenna.

For multi-band antennas, use the *Multi SWR* mode. You can easily see how changing one of the adjustment elements (trimming capacitor, coil, physical length of an aerial) affects SWR at up to five different frequencies.

# *5.2. Coaxial lines*

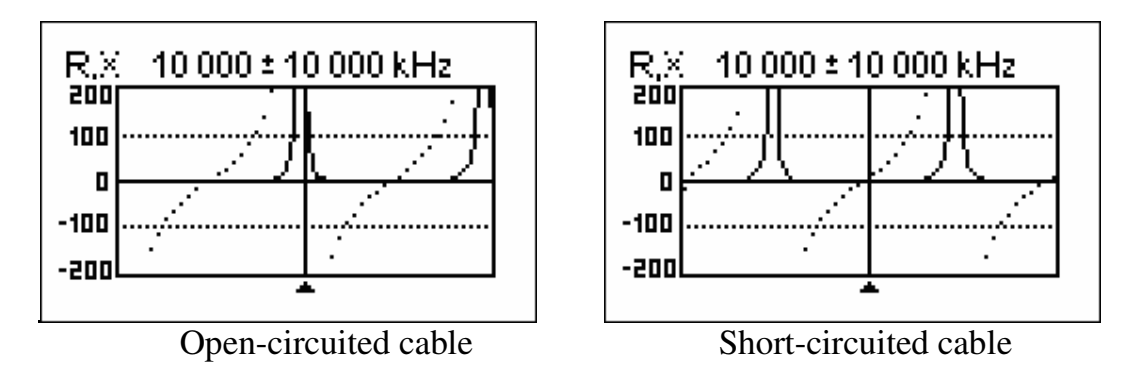

# *5.2.1. Open- and short-circuited cables*

The above pictures show R and X graphs for a piece of cable with open- and shortcircuited end. A *resonant frequency* is a point at which X (see the dotted line) equals to zero:

- In the open-circuited case, resonant frequencies correspond to (left to right) 1/4, 3/4, 5/4, etc. of the wavelength in this cable;
- For the short-circuited cable, these points are located at  $1/2$ ,  $1$ ,  $3/2$ , etc. of the wavelength.

*[Please notice that RigExpert AA-500 displays absolute value of the reactance, |X|.]* 

# *5.2.2. Cable length measurement*

Resonant frequencies of a cable depend on its length as well as on the velocity factor.

A *velocity factor* is a parameter which characterizes the slowdown of the speed of the wave in the cable compared to vacuum. The speed of wave (or light) in vacuum is known as *the electromagnetic constant*: c=299,792,458 meters per second or 983,571,056 feet per second.

Each type of cable has different velocity factor: for instance, for RG-58 it is 0.66. Notice that this parameter may vary depending on the manufacturing process and materials the cable is made of.

To measure the physical length of a cable,

1. Locate a resonant frequency by using single-point measurement mode or R,X graph.

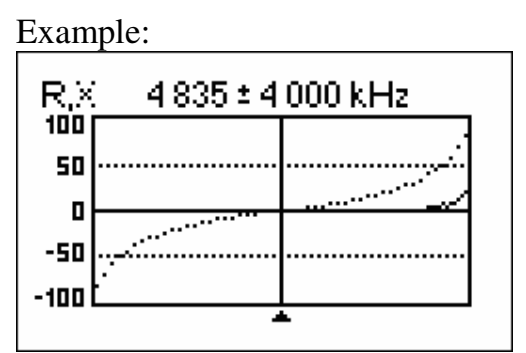

The 1/4-wave resonant frequency of the piece of open-circuited RG-58 cable is 4835 kHz

*[Please notice that RigExpert AA-500 displays absolute value of the reactance.]* 

2. Knowing the electromagnetic constant and the velocity factor of the particular type of cable, find the speed of electromagnetic wave in this cable.

Example:

 $299,792,458 \cdot 0.66 = 197,863,022$  meters per second - or -  $983,571,056 \cdot 0.66 = 649,156,897$  feet per second

3. Calculate the physical length of the cable by dividing the above speed by the resonant frequency (in Hz) and multiplying the result by the number which corresponds to the location of this resonant frequency (1/4, 1/2, 3/4, 1, 5/4, etc.)

Example:

 $197,863,022 / 4,835,000 \cdot (1/4) = 10.23$  meters - or -  $649,156,897/4,835,000 \cdot (1/4) = 33.56$  feet

(The actual length of this cable is 10.09 meters or 33.1 feet, which is about 1% off the calculated result.)

### *5.2.3. Velocity factor measurement*

For a known resonant frequency and physical length of a cable, the actual value of the velocity factor can be easily measured:

1. Locate a resonant frequency as described above.

Example:

10.09 meters (33.10 feet) of open-circuited cable. Resonant frequency is 4835 kHz at the 1/4-wave point.

2. Calculate the speed of electromagnetic wave in this cable. Divide the length by 1/4, 1/2, 3/4, etc. (depending on the location of the resonant frequency), then multiply by this frequency (in Hz).

Example:

 $10.09 / (1/4) \cdot 4,835,000 = 195,140,600$  meters per second - or -  $33.10 / (1/4) \cdot 4,835,000 = 640,154,000$  feet per second

3. Finally, find the velocity factor. Just divide the above speed by the electromagnetic constant.

Example:

 $195,140,600 / 299,792,458 = 0.65$ - or -  $640,154,000/983,571,056 = 0.65$ 

# *5.2.4. Cable fault location*

To locate the position of the probable fault in the cable, just use the same method as when measuring its length. Watch the behavior of the reactive component  $(X)$  near the zero frequency:

- If the value of X is moving from  $-\infty$  to 0, the cable is open-circuited.
- If the value of X is moving from 0 to  $+\infty$ , the cable is short-circuited.

*[Please notice that RigExpert AA-500 displays absolute value of the reactance.]* 

# *5.2.5 Making 1/4-*λ*, 1/2-*λ *and other coaxial stubs*

Pieces of cable of certain electrical length are often used as components of baluns (balancing units), transmission line transformers or delay lines.

To make a stub of the predetermined electrical length,

1. Calculate the physical length. Divide the electromagnetic constant by the required frequency (in Hz). Multiply the result by the velocity factor of the cable, then multiply by the desired ratio (in respect to  $\lambda$ ).

Example:

1/4-  $\lambda$  stub for 28.2 MHz, cable is RG-58 (velocity factor is 0.66)  $299,792,458 / 28,200,000 \cdot 0.66 \cdot (1/4) = 1.75$  meters - or -  $983,571,056 / 28,200,000 \cdot 0.66 \cdot (1/4) = 5.75$  feet

2. Cut a piece of cable slightly longer than this value. Connect it to the analyzer. The cable must be open-circuited at the far end for  $1/4-\lambda$ ,  $3/4-\lambda$ , etc. stubs, and short-circuited for  $1/2$ -λ,  $\lambda$ ,  $3/2$ -λ, etc. ones.

Example:

A piece of  $1.85$  m  $(6.07 \text{ ft})$  was cut. The margin is  $10 \text{ cm } (0.33 \text{ ft})$ . The cable is open-circuited at the far end.

3. Switch the analyzer to the *Show all* measurement mode. Set the frequency the stub is designed for.

Example:

28,200 kHz was set.

4. Cut little pieces (1/10 to 1/5 of the margin) from the far end of the cable until the X value falls to zero (or changes its sign). Do not forget to restore the opencircuit, if needed.

Example:

11 cm (0.36 ft) were cut off.

# *5.2.6. Measuring the characteristic impedance*

The *characteristic impedance* is one of the main parameters of any coaxial cable. Usually, it is printed on the cable by the manufacturer. However, in certain cases the exact value of the characteristic impedance is unknown or is in question.

To measure the characteristic impedance of a cable,

1. Connect a non-inductive resistor to the end of the cable. The value of this resistor is not important. However, it is recommended to use 50 to 100 Ohm resistors.

> Example 1: RG-58 cable with 51 Ohm resistor at the far end. Example 2: Unknown cable with 51 Ohm resistor at the far end.

2. Enter the *R,X graph* mode and make measurement in the full frequency range.

Example 1: RG-58 cable

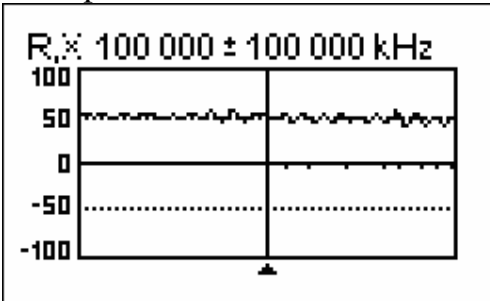

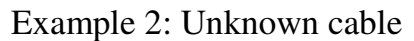

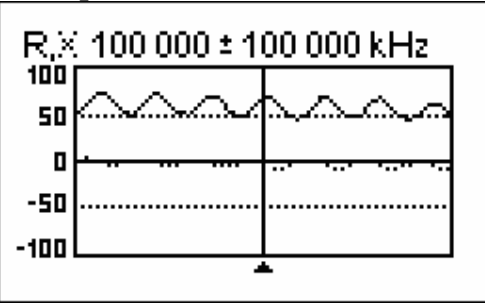

*[Please notice that RigExpert AA-500 displays absolute value of the reactance.]* 

3. Changing the display range and performing additional scans, find a frequency where R (solid line) reaches its maximum, and another frequency with minimum. At these points, X (dotted line) will cross the zero line.

> Example 1: 6.5 MHz - max., 12.25 MHz - min. Example 2: 13.25 MHz - max., 29.5 MHz - min.

4. Switch the analyzer to the *Show all* measurement mode and find values of R at the previously found frequencies.

> Example 1: 54.4 Ohm - max., 51.1 Ohm - min. Example 2: 75.2 Ohm - max, 52.1 Ohm - min.

5. Calculate the square root of the product of these two values.

Example 1: sqrt  $(54.4 \cdot 51.1) = 52.7$  Ohm Example 2: sqrt  $(75.2 \cdot 52.1) = 62.6$  Ohm

# *5.3. Measurement of other elements*

Although the analyzer is designed for use with antennas and antenna-feeder paths, it may be successfully used to measure parameters of other RF elements.

# *5.3.1. Capacitors and inductors*

RigExpert AA-200/AA-500 Antenna analyzers can measure capacitance from a few pF to about 1  $\mu$ F as well as inductance from a few nH to about 100  $\mu$ H.

Be sure to place the capacitor or the inductor as close as possible to the RF connector of the analyzer.

1. Enter the R,X graph mode and select the full scanning range. Perform a scan.

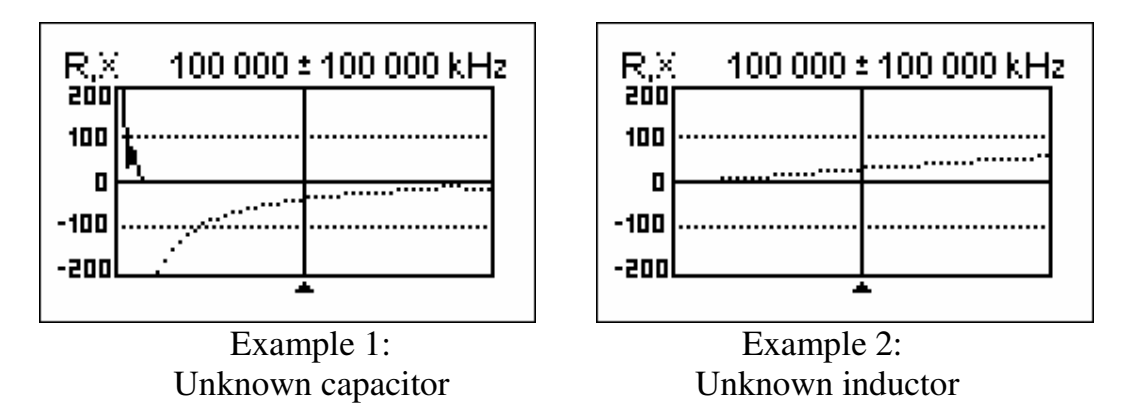

2. By using the left and right arrow keys, scroll to the frequency where X is -25…- 100 Ohm for capacitors or 25…100 Ohm for inductors. Change the scanning range and perform additional scans, if needed.

*[Please notice that RigExpert AA-500 displays absolute value of the reactance.]* 

3. Switch to the *Show all* mode and read the values of capacitance or inductance.

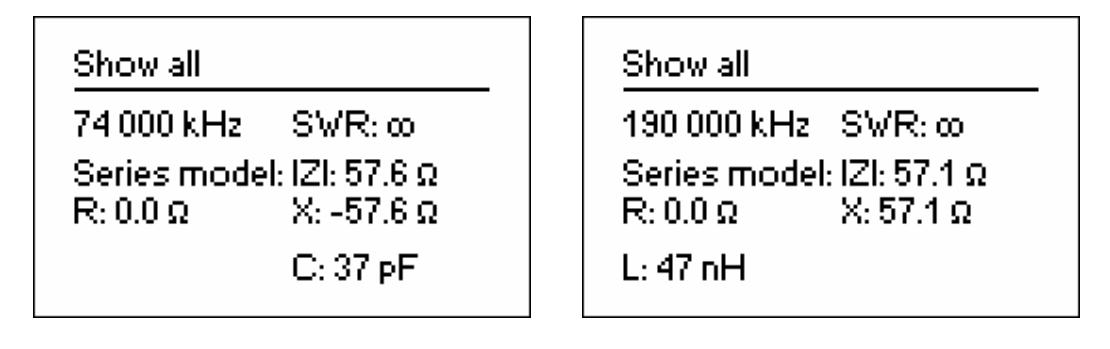

Example 1: Example 2: Unknown capacitor Unknown inductor

*[Since RigExpert AA-500 can not determine the sign of reactance, it displays both L and C parameters.]* 

# *5.3.2. Transformers*

The analyzer can be used for checking RF transformers. Connect a 50 Ohm resistor to the secondary coil (for 1:1 transformers) and use *SWR graph* or *R,X graph* modes to check the frequency response of the transformer. Similarly, use resistors with other values for non-1:1 transformers.

# *5.4. RF signal generator*

The output signal level is about +10 dBm for RigExpert AA-200 and about +5 dBm for RigExpert AA-500 (at the 50 Ohm load). Therefore these analyzers can be used as a source of RF signal for various purposes. Enter the *SWR mode* or the *Show all mode*, press ok to start, then press the 2 key to generate the uninterrupted RF signal.

#### RigExpert AA-200/AA-500:

This device complies with Part 15 of the FCC Rules. Operation is subject to the following two conditions: (1) this device may not cause harmful interference, and (2) this device must accept any interference received, including interference that may cause undesired operation.

NOTE: This equipment has been tested and found to comply with the limits for a Class A digital device, pursuant to Part 15 of the FCC Rules. These limits are designed to provide reasonable protection against harmful interference when the equipment is operated in a commercial environment. This equipment generates, uses, and can radiate radio frequency energy and, if not installed and used in accordance with the instruction manual, may cause harmful interference to radio communications. Operation of this equipment in a residential area is likely to cause harmful interference in which case the user will be required to correct the interference at his own expense.

Copyright © 2007-2009 Rig Expert Ukraine Ltd.

#### http://www.rigexpert.com

*RigExpert* is a registered trademark of Rig Expert Ukraine Ltd.

06-Feb-2009, firmware ver. 823